#### Ways to Use PeopleGIS

|                                  | BEST                        | ~OK~                      | YUCK!                       |
|----------------------------------|-----------------------------|---------------------------|-----------------------------|
| Mapping                          | Leica<br>CS25 GIS<br>Device | Tablet In the office      |                             |
| Inspections                      | Tablet                      | Paper<br>In the<br>office | Leica<br>CS25 GIS<br>Device |
| Query Data/<br>Create<br>Reports | In the office               | Tablet                    | Leica<br>CS25 GIS<br>Device |
| Upload<br>large files            | In the office               | Tablet                    | Leica<br>CS25 GIS<br>Device |

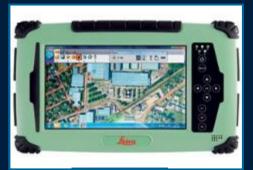

Leica

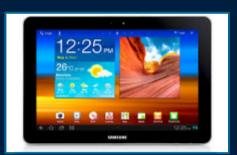

Samsung tablet

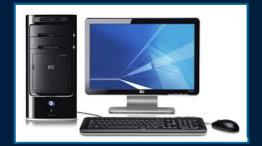

In the officedesktop or laptop

Central MA Regional Stormwater Coalition PeopleGIS "Cheat Sheet"

#### Leica Devices

To get one of the 2 CMRSWC Leica devices:
 Steve Tyler, Town of Spencer

styler@spencerma.gov

Phone: 508-885-7525

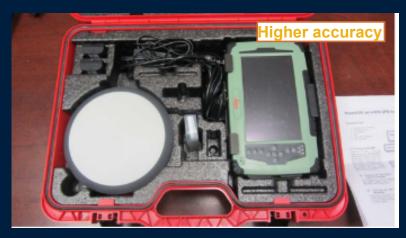

Leica #1: \$15,240 November 2012 Serial #6006406 Model: CS25 ZC2 + 25 with AS10 SmartAntenna

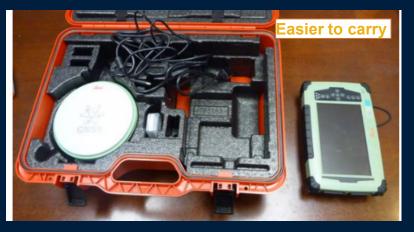

Leica #2: \$13,500 January 2013 Serial #6007652 Model: CS25 GNSS Handheld with HELIX antenna

#### **Leica Devices**

On the CMRSWC website

<u>www.centralmastormwater.org/Pages/crsc\_toolbox/</u>
<u>Mapping Equipment</u>

- Overview of what's different between Leica #1 and Leica #2.
- 2. Usage SOP and Inventory for both devices
- 3. What's expected from each user.
- 4. Instructions from PeopleGIS
- 5. Technical Specifications for both devices

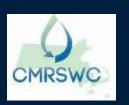

#### Dashboard 1: Quick Links- Forms

www.mapsonline.net/cmrswc/links\_townname.html

Password protected – contact Aubrey if you forget your password

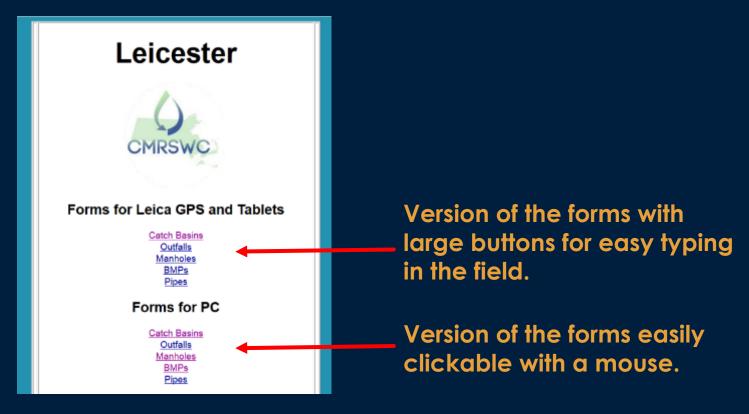

Data goes to the same place regardless of which version you use!

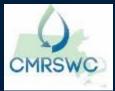

#### Dashboard 1: Quick Links- Live Map

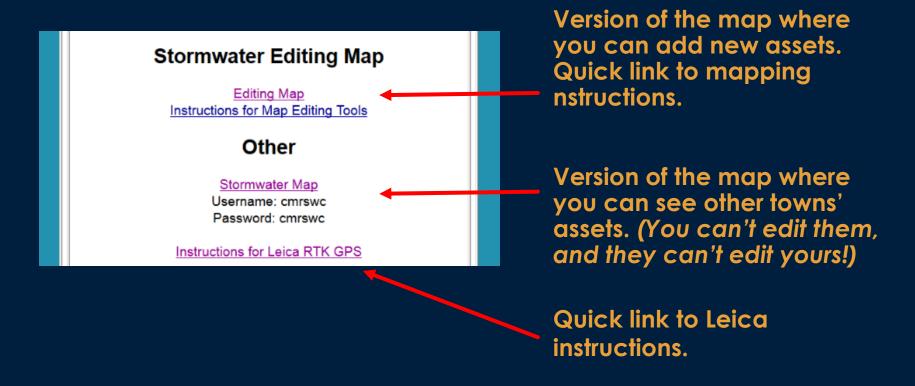

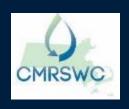

### Dashboard 1: Quick Links - Reports

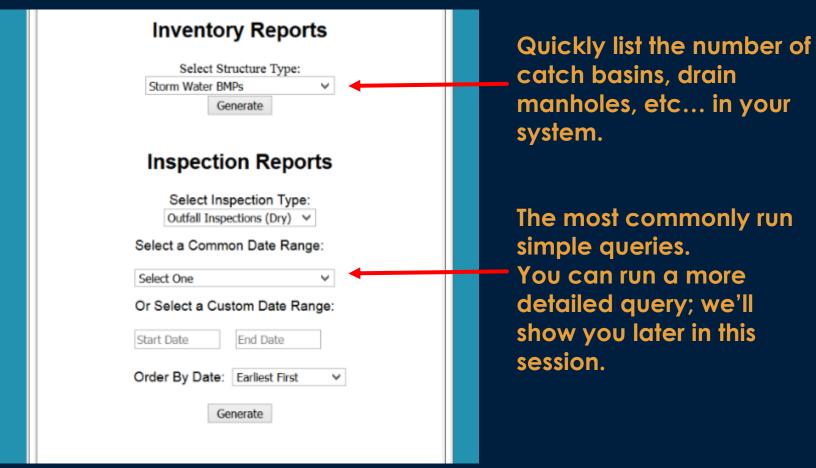

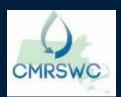

#### Dashboard 2: MapsOnline

www.mapsonline.net/cmrswc/map\_townname.html

Password protected – contact Aubrey if you forget your password

Turn on or off layers; search by street name

Only outfalls (blue triangle) are visible when zoomed out.

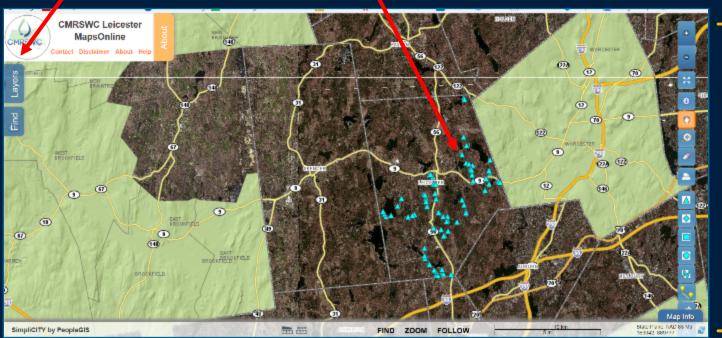

Tools to zoom in/out, select data, map new infrastructure with just a click.

Central MA Regional Stormwater Coalition PeopleGIS "Cheat Sheet"

## GIS Layers Managed and Updated by PeopleGIS

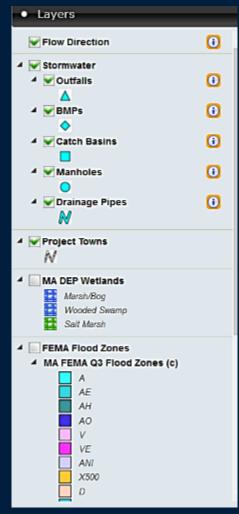

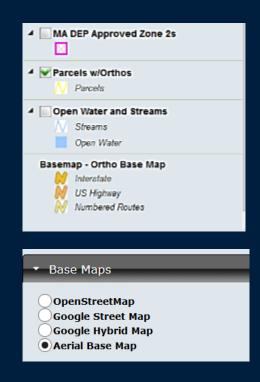

These are updated as part of the Annual Service Fee.
Aerial flyovers are also updated.

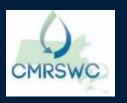

#### Zooming in to See Data

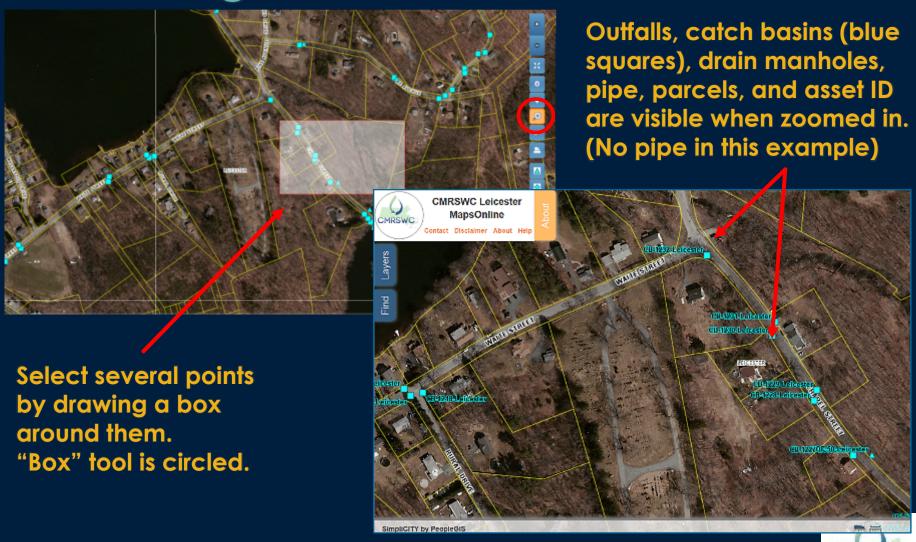

Central MA Regional Stormwater Coalition PeopleGIS "Cheat Sheet"

**CMRSWC** 

# Using the "Identify" Tool to Select Infrastructure

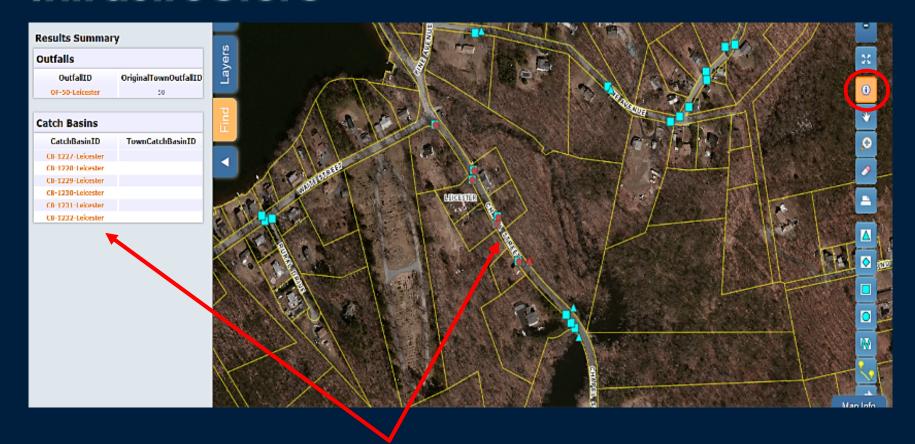

Identify the points you selected. Asset ID's appear in left hand column "Identify" tool is circled.

# Information for a Single Catch Basin and Adding a new Inspection To it

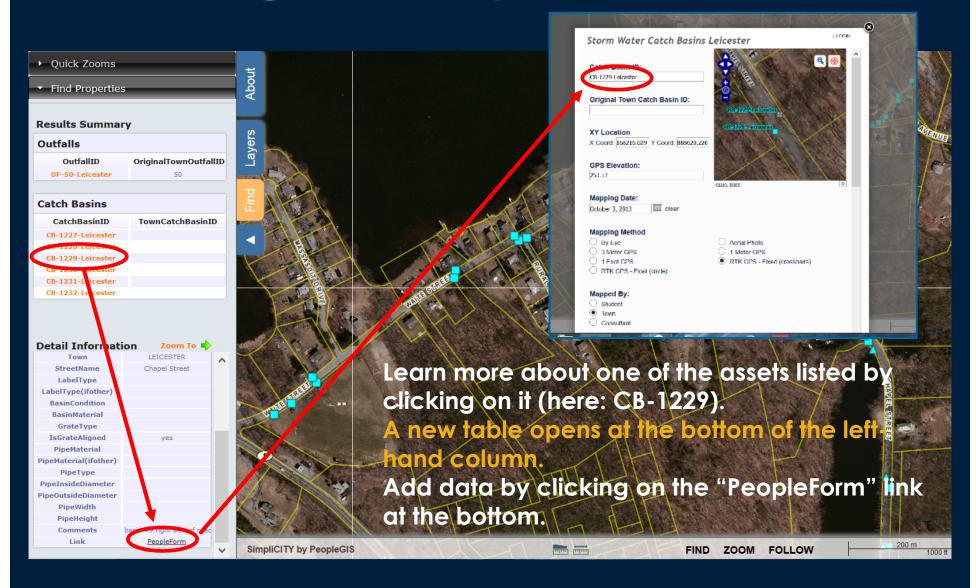

# Create a New Inspection from the PeopleForm

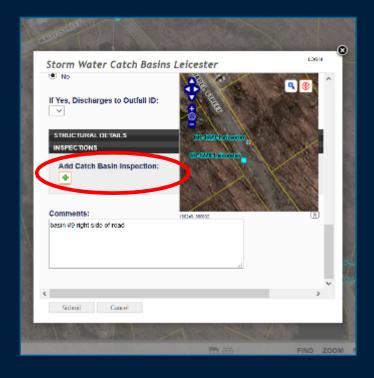

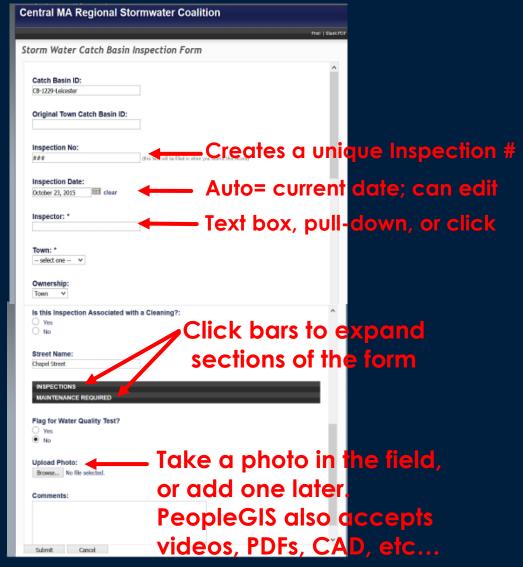

Click "Add Catch Basin Inspection". A new form opens and Permanent structure data is automatically in the new form.

## "Maintenance" Section of Form, Expanded

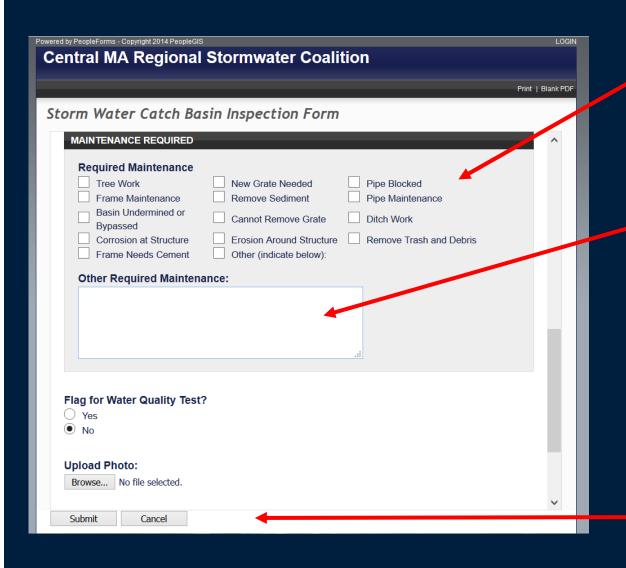

Select all that apply

and/or...

add a custom entry.

Can be created as a
Work Order system
(additional cost)
initially or at a later time.

"Submit" to save all data and create the unique inspection #

#### Form Manager: See, Create, and Edit

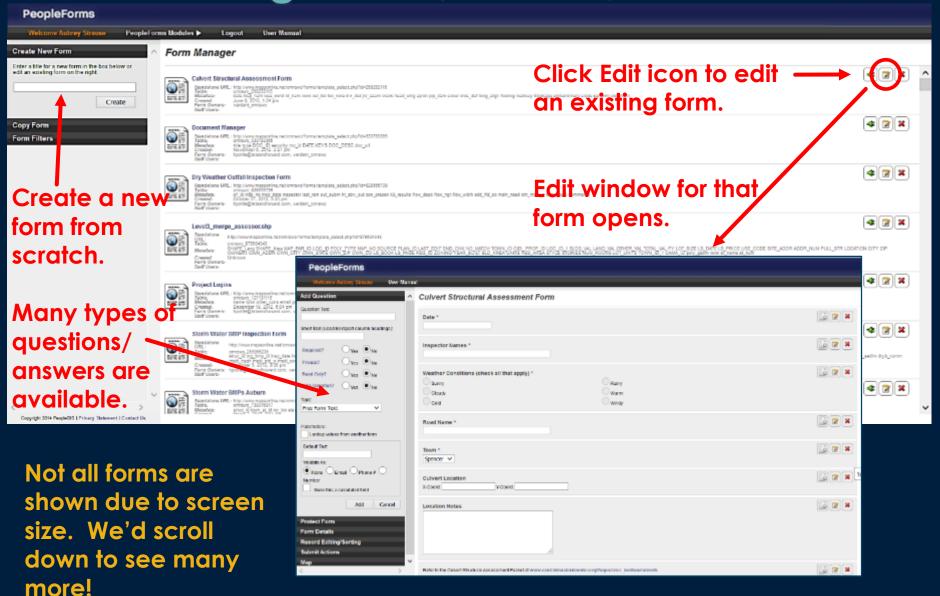

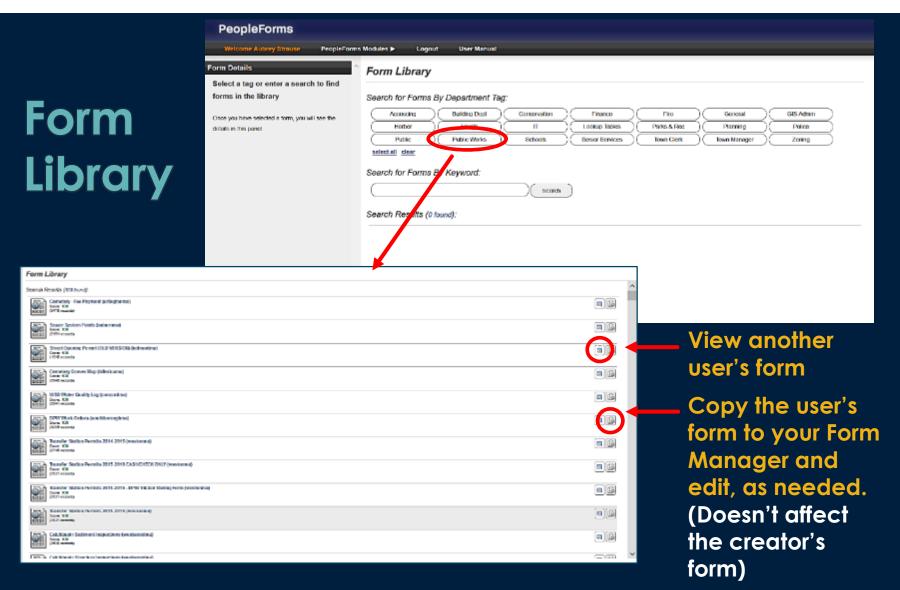

Users have access to forms created by other users. Search by category (here= Public Works).

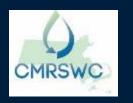

## Run a Query, Export Results

Query data against multiple fields at the same time, including a date range.

Click to view an asset's data directly

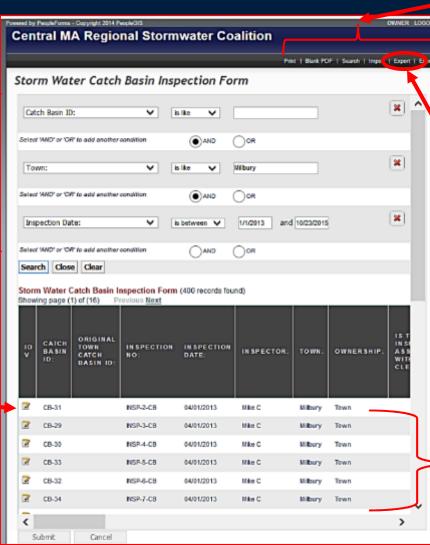

Central MA Regional Stormwater Coalition PeopleGIS "Cheat Sheet" Logged in= Search tools available

Results are listed.
(Here= 400 records).
Output all to Excel (or a shapefile) by clicking Export (above)

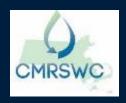